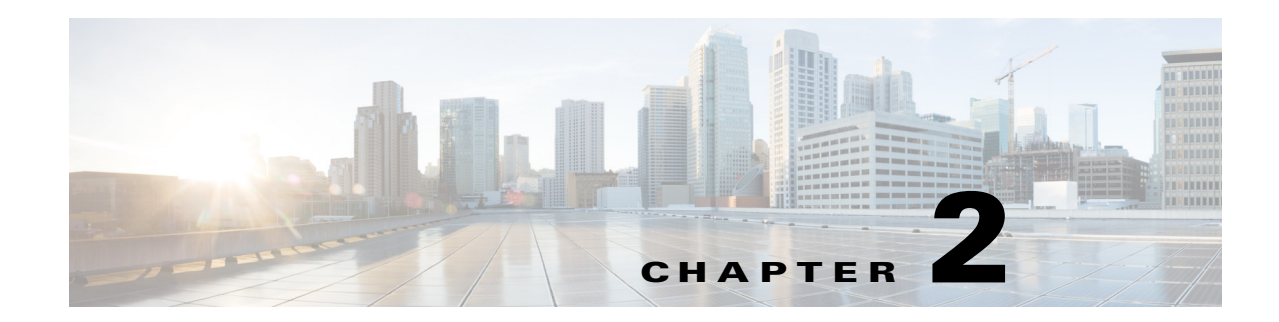

# **Launching UCS Server Configuration Utility**

UCS Server Configuration Utility (SCU) is a bootable image based on a 64-bit Linux kernel and can be used to perform operations such as configure RAID logical volume, install operating systems, and perform diagnostics on Cisco rack servers. It is designed to run on one server at a time.

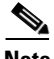

 $\Gamma$ 

**Note** You can launch UCS-SCU from the F6 boot option on UCS C220 M3 and C240 M3 servers.

This chapter contains the following sections:

- **•** [Obtaining ISO Image From cisco.com, page 2-1](#page-0-0)
- **•** [Booting UCS-SCU, page 2-2](#page-1-0)
- **•** [Exiting UCS-SCU, page 2-4](#page-3-0)

## <span id="page-0-0"></span>**Obtaining ISO Image From cisco.com**

To find the ISO file download for your server online, follow these steps:

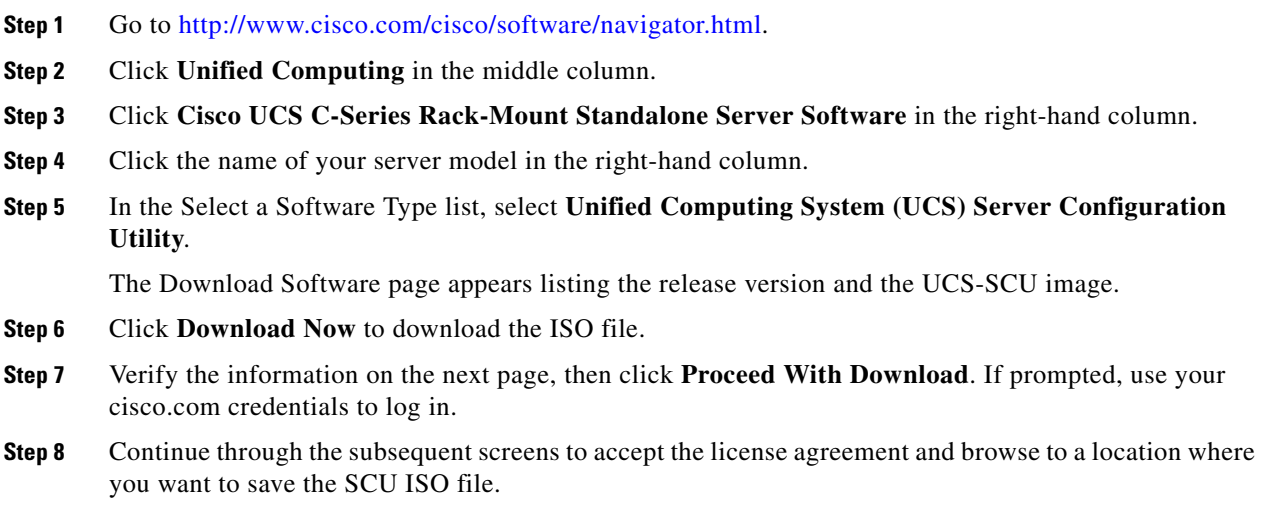

ן

## <span id="page-1-0"></span>**Booting UCS-SCU**

You can launch the UCS-SCU application using one of the following options:

- **•** [Using Virtual Media, page 2-2](#page-1-1)
- **•** [Using Physical Media, page 2-3](#page-2-0)

### <span id="page-1-1"></span>**Using Virtual Media**

You can use KVM Console to boot the UCS-SCU application with virtual media.

This section includes the following sections:

- **•** [About KVM Console, page 2-2](#page-1-2)
- **•** [Entering Virtual KVM Console, page 2-2](#page-1-3)
- **•** [Booting From Virtual KVM Console, page 2-3](#page-2-1)

#### <span id="page-1-2"></span>**About KVM Console**

KVM Console is an interface accessible from CMC that emulates a direct keyboard, video, and mouse (KVM) connection to the server. KVM Console allows you to connect to the server from a remote location.

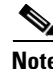

**Note** KVM Console requires Java Runtime Environment (JRE) version 1.6.0 or higher.

KVM Console has the following tabs:

- **•** KVM—This tab displays the UCS-SCU application when the application is booted.
- **•** Virtual Media—This tab allows you to map the following to a virtual drive:
	- **–** CD/DVD on your computer or your network
	- **–** Disk image files (ISO or IMG files) on your computer or your network
	- **–** USB flash drive on your computer

#### <span id="page-1-3"></span>**Entering Virtual KVM Console**

To enter the virtual KVM Console, follow these steps:

- **Step 1** Log in to CMC.
- **Step 2** Select the server node to launch the corresponding KVM console.

#### **Step 3** Click **Launch KVM Console**.

Virtual KVM Console displays the server console.

#### <span id="page-2-1"></span>**Booting From Virtual KVM Console**

#### **Before You Begin**

**•** Download the UCS-SCU ISO image file from cisco.com. For information on how to download the image, go to the ["Obtaining ISO Image From cisco.com" section on page 2-1.](#page-0-0)

To boot the UCS-SCU application using virtual KVM Console, follow these steps:

- **Step 1** Log in to CMC from your desktop.
- **Step 2** Click **Launch KVM Console** to launch KVM Console.
- **Step 3** Click the **Virtual Media** tab.

The Virtual Media tab opens.

- **Step 4** Click **Add Image.**
- **Step 5** Navigate to and select the ISO file and click **Open** to mount the image.
- **Step 6** In the Client View section, select the check box in the Mapped column for the ISO file that you added and then wait for the mapping to complete.

KVM Console displays the progress in the Details section.

- **Step 7** Reboot the server by clicking **Power Cycle Server** in the CMC.
- **Step 8** Press **F6** when the server starts to select a boot device. The boot selection menu appears.
- **Step 9** Use the arrow keys to select Cisco Virtual CD/DVD and then press **Enter**.

The server boots using the UCS-SCU image and launches the application in the KVM tab.

### <span id="page-2-0"></span>**Using Physical Media**

#### **Before You Begin**

- Download the UCS-SCU ISO image file from cisco.com. For information on how to download the image, go to the ["Obtaining ISO Image From cisco.com" section on page 2-1.](#page-0-0)
- **•** Create an .iso CD using an application that burns .iso CDs.

To boot the application on your server using a physical CD/DVD, follow these steps:

- **Step 1** Connect the USB DVD drive to the server through the USB port.
- **Step 2** Insert the physical media on to your DVD drive.
- **Step 3** Restart the server and press **F6** to enter the boot selection menu. Select **CDROM drive** as the boot device.

The server boots using the UCS-SCU image and starts the application.

 $\mathbf{r}$ 

 $\mathsf I$ 

# <span id="page-3-0"></span>**Exiting UCS-SCU**

To exit the UCS-SCU application, follow these steps:

**Step 1** Remove the .iso disk from the disk drive.

**Step 2** Click **Reboot** and then click **Yes** to confirm reboot of your server.